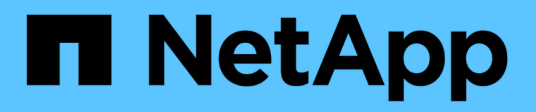

### **Fügen Sie ein NFS-Volume zu einer NFSfähigen SVM hinzu**

System Manager Classic

NetApp June 22, 2024

This PDF was generated from https://docs.netapp.com/de-de/ontap-system-manager-classic/nfsconfig/task\_creating\_configuring\_volume.html on June 22, 2024. Always check docs.netapp.com for the latest.

# **Inhalt**

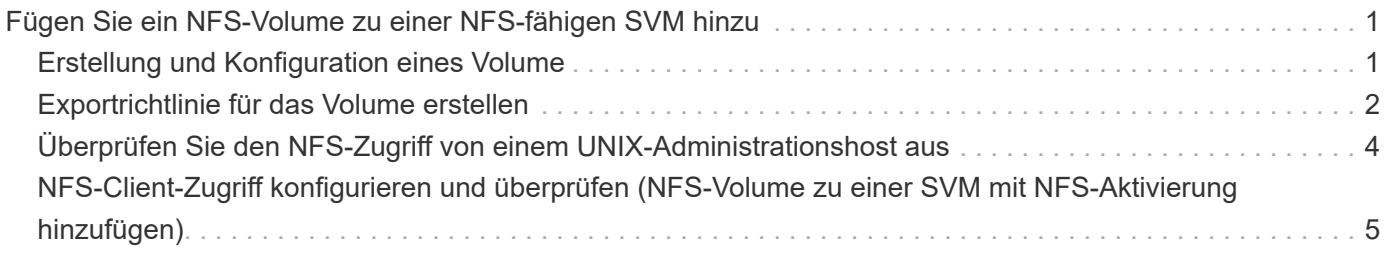

## <span id="page-2-0"></span>**Fügen Sie ein NFS-Volume zu einer NFS-fähigen SVM hinzu**

Zum Hinzufügen eines NFS-Volumes zu einer SVM mit NFS-Aktivierung müssen ein Volume erstellt und konfiguriert, eine Exportrichtlinie erstellt und der Zugriff von einem UNIX-Administrationshost überprüft werden. Sie können dann den NFS-Client-Zugriff konfigurieren.

### **Bevor Sie beginnen**

NFS muss auf der SVM vollständig eingerichtet sein.

### <span id="page-2-1"></span>**Erstellung und Konfiguration eines Volume**

Sie müssen ein FlexVol Volume erstellen, damit diese Ihre Daten enthält. Optional können Sie den Standardsicherheitsstil des Volumes ändern, der vom Sicherheitsstil des Root-Volumes übernommen wird. Optional können Sie auch den Standardspeicherort des Volumes im Namespace ändern, der sich im Root-Volume der SVM (Storage Virtual Machine) befindet.

### **Schritte**

- 1. Navigieren Sie zum Fenster **Volumes**.
- 2. Klicken Sie auf **Erstellen** > **FlexVol erstellen**.

Das Dialogfeld Volume erstellen wird angezeigt.

- 3. Wenn Sie den Standardnamen ändern möchten, der mit einem Datum- und Zeitstempel endet, geben Sie einen neuen Namen an, z. B. vol1.
- 4. Wählen Sie ein Aggregat für das Volume aus.
- 5. Geben Sie die Größe des Volumes an.
- 6. Klicken Sie Auf **Erstellen**.

Jedes in System Manager erstellte neue Volume wird standardmäßig auf dem Root-Volume gemountet. Dabei wird der Volume-Name als Verbindungspame verwendet. NFS Clients verwenden beim Mounten des Volume den Verbindungspfad und den Verbindungsnamen.

- 7. Wenn sich das Volume nicht im Root-Verzeichnis der SVM befinden soll, ändern Sie den Speicherort des neuen Volumes im vorhandenen Namespace:
	- a. Navigieren Sie zum Fenster **Namespace**.
	- b. Wählen Sie im Dropdown-Menü die Option **SVM** aus.
	- c. Klicken Sie Auf **Mount**.
	- d. Geben Sie im Dialogfeld **Mount Volume** das Volume, den Namen des Verbindungspfades und den Verbindungspfad an, auf dem das Volume angehängt werden soll.
	- e. Überprüfen Sie den neuen Verbindungspfad im Fenster **Namespace**.

Falls Sie bestimmte Volumes unter dem Hauptvolume "data" organisieren möchten, können Sie das

neue Volume "vol1" vom Root-Volume auf das "data"-Volume verschieben.

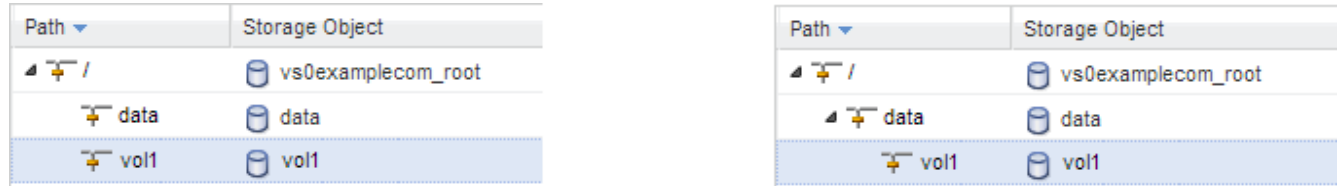

- 8. Überprüfen Sie den Sicherheitsstil des Volumes, und ändern Sie ihn ggf.:
	- a. Wählen Sie im Fenster **Volume** den gerade erstellten Datenträger aus und klicken Sie auf **Bearbeiten**.

Das Dialogfeld Volume bearbeiten wird angezeigt und zeigt den aktuellen Sicherheitsstil des Volumes an, der vom Sicherheitstyp des SVM-Root-Volumes übernommen wurde.

b. Stellen Sie sicher, dass der Sicherheitsstil UNIX ist.

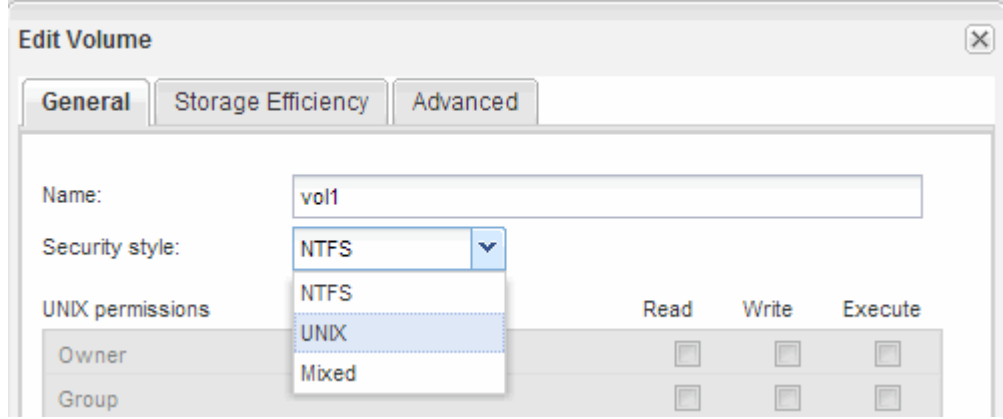

### <span id="page-3-0"></span>**Exportrichtlinie für das Volume erstellen**

Bevor NFS-Clients auf ein Volume zugreifen können, müssen Sie eine Exportrichtlinie für das Volume erstellen, eine Regel hinzufügen, die den Zugriff durch einen Administrationshost ermöglicht, und die neue Exportrichtlinie auf das Volume anwenden.

#### **Schritte**

- 1. Navigieren Sie zum Fenster **SVMs**.
- 2. Klicken Sie auf die Registerkarte **SVM Settings**.
- 3. Neue Exportrichtlinie erstellen:
	- a. Klicken Sie im Fensterbereich **Richtlinien** auf **Richtlinien exportieren** und dann auf **Erstellen**.
	- b. Geben Sie im Fenster **Exportrichtlinie erstellen** einen Richtliniennamen an.
	- c. Klicken Sie unter **Exportregeln** auf **Hinzufügen**, um der neuen Richtlinie eine Regel hinzuzufügen.

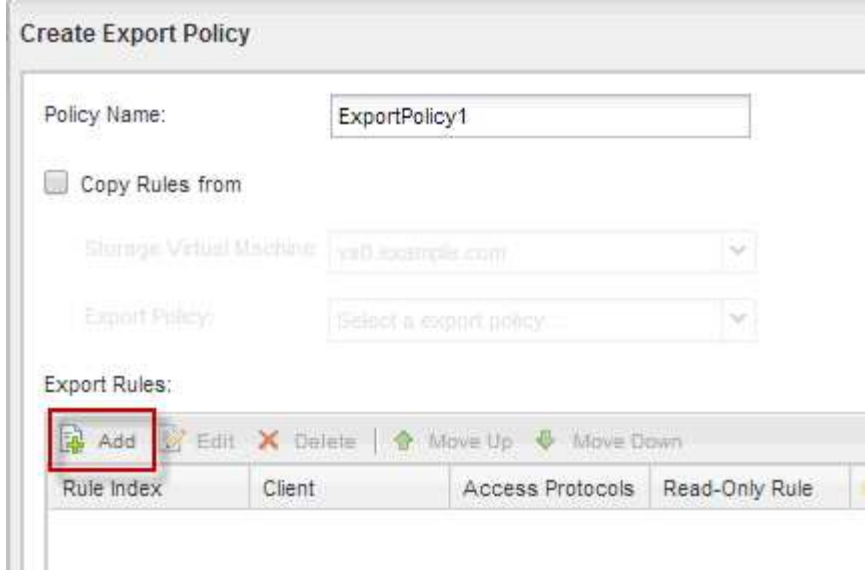

- 4. Erstellen Sie im Dialogfeld **Exportregel erstellen** eine Regel, die einem Administrator vollen Zugriff auf den Export über alle Protokolle ermöglicht:
	- a. Geben Sie die IP-Adresse oder den Clientnamen an, z. B. admin\_Host, von dem das exportierte Volume verwaltet wird.
	- b. Wählen Sie **NFSv3** aus.
	- c. Stellen Sie sicher, dass alle **Lesen/Schreiben** Zugriffsdaten ausgewählt sind, sowie **Superuser Access zulassen**.

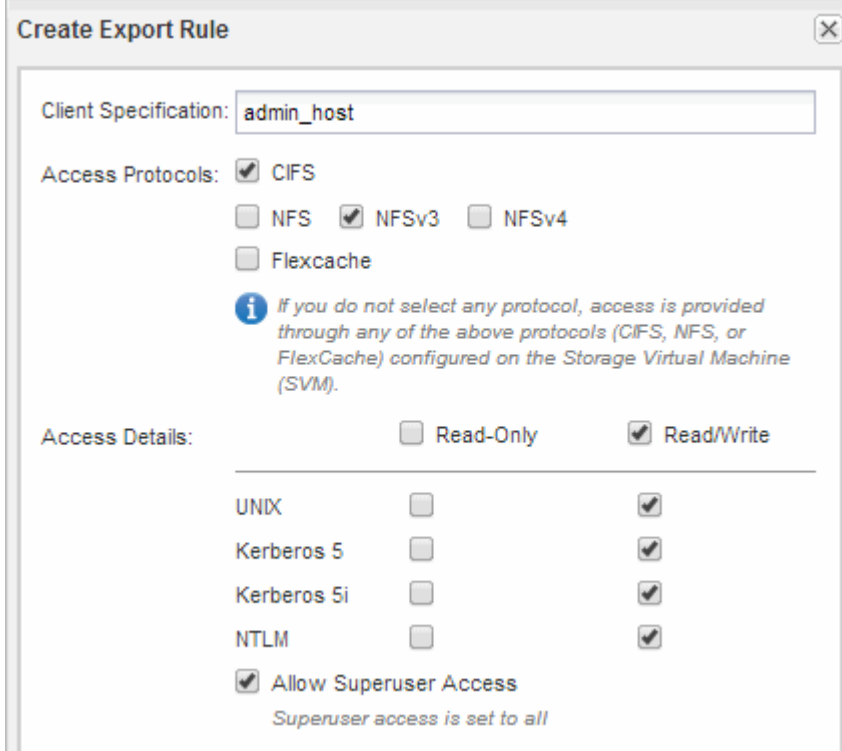

d. Klicken Sie auf **OK** und dann auf **Erstellen**.

Die neue Exportrichtlinie wird zusammen mit ihrer neuen Regel erstellt.

- 5. Wenden Sie die neue Exportrichtlinie auf das neue Volume an, damit der Administratorhost auf das Volume zugreifen kann:
	- a. Navigieren Sie zum Fenster **Namespace**.
	- b. Wählen Sie das Volume aus und klicken Sie auf **Exportrichtlinie ändern**.
	- c. Wählen Sie die neue Richtlinie aus und klicken Sie auf **Ändern**.

### **Verwandte Informationen**

[Überprüfen des NFS-Zugriffs von einem UNIX Administrationshost aus](#page-5-0)

### <span id="page-5-0"></span>**Überprüfen Sie den NFS-Zugriff von einem UNIX-Administrationshost aus**

Nachdem Sie den NFS-Zugriff auf die Storage Virtual Machine (SVM) konfiguriert haben, sollten Sie die Konfiguration überprüfen. Dazu müssen Sie sich bei einem NFS-Administrationshost anmelden und die Daten aus dem lesen und auf die SVM schreiben.

### **Bevor Sie beginnen**

- Das Clientsystem muss über eine IP-Adresse verfügen, die durch die zuvor angegebene Exportregel zulässig ist.
- Sie müssen die Anmeldedaten für den Root-Benutzer haben.

#### **Schritte**

- 1. Melden Sie sich als Root-Benutzer am Client-System an.
- 2. Eingabe cd /mnt/ So ändern Sie das Verzeichnis in den Mount-Ordner.
- 3. Erstellen und Mounten eines neuen Ordners unter Verwendung der IP-Adresse der SVM:
	- a. Eingabe mkdir /mnt/folder Um einen neuen Ordner zu erstellen.
	- b. Eingabe mount -t nfs -o nfsvers=3, hard IPAddress:/volume\_name /mnt/folder Um das Volume in diesem neuen Verzeichnis zu mounten.
	- c. Eingabe cd folder So ändern Sie das Verzeichnis in den neuen Ordner.

Die folgenden Befehle erstellen einen Ordner namens test1, mounten Sie das vol1-Volume an der IP-Adresse 192.0.2.130 im Ordner test1-Mount und wechseln Sie in das neue test1-Verzeichnis:

```
host# mkdir /mnt/test1
host# mount -t nfs -o nfsvers=3,hard 192.0.2.130:/vol1 /mnt/test1
host# cd /mnt/test1
```
- 4. Erstellen Sie eine neue Datei, überprüfen Sie, ob sie vorhanden ist, und schreiben Sie Text in die Datei:
	- a. Eingabe touch filename Zum Erstellen einer Testdatei.
	- b. Eingabe ls -l filename Um zu überprüfen, ob die Datei vorhanden ist.
	- c. Eingabe cat >filename, Geben Sie einen Text ein, und drücken Sie dann Strg+D, um Text in die Testdatei zu schreiben.
- d. Eingabe cat filename Um den Inhalt der Testdatei anzuzeigen.
- e. Eingabe rm filename Um die Testdatei zu entfernen.

f. Eingabe cd .. Um zum übergeordneten Verzeichnis zurückzukehren.

```
host# touch myfile1
host# ls -l myfile1
-rw-r--r-- 1 root root 0 Sep 18 15:58 myfile1
host# cat >myfile1
This text inside the first file
host# cat myfile1
This text inside the first file
host# rm -r myfile1
host# cd ..
```
#### **Ergebnisse**

Sie haben bestätigt, dass Sie den NFS-Zugriff auf die SVM aktiviert haben.

### <span id="page-6-0"></span>**NFS-Client-Zugriff konfigurieren und überprüfen (NFS-Volume zu einer SVM mit NFS-Aktivierung hinzufügen)**

Wenn Sie bereit sind, können Sie ausgewählten Clients Zugriff auf die Freigabe gewähren, indem Sie UNIX-Dateiberechtigungen auf einem UNIX-Administrationshost festlegen und eine Exportregel in System Manager hinzufügen. Anschließend sollten Sie testen, ob die betroffenen Benutzer oder Gruppen auf das Volume zugreifen können.

#### **Schritte**

- 1. Legen Sie fest, welche Clients und Benutzer oder Gruppen Zugriff auf die Freigabe erhalten.
- 2. Verwenden Sie auf einem UNIX-Administrationshost den Root-Benutzer, um die UNIX-Eigentumsrechte und Berechtigungen auf dem Volume festzulegen.
- 3. Fügen Sie in System Manager der Exportrichtlinie Regeln hinzu, damit NFS-Clients auf die Freigabe zugreifen können.
	- a. Wählen Sie die Storage Virtual Machine (SVM) aus und klicken Sie auf **SVM Settings**.
	- b. Klicken Sie im Fensterbereich **Richtlinien** auf **Richtlinien exportieren**.
	- c. Wählen Sie die Exportrichtlinie mit demselben Namen wie das Volume aus.
	- d. Klicken Sie auf der Registerkarte **Exportregeln** auf **Hinzufügen** und geben Sie einen Satz von Clients an.
	- e. Wählen Sie **2** für den **Regelindex** aus, damit diese Regel nach der Regel ausgeführt wird, die den Zugriff auf den Administrationshost ermöglicht.
	- f. Wählen Sie **NFSv3** aus.
	- g. Geben Sie die gewünschten Zugriffsdaten an, und klicken Sie auf **OK.**

Sie können den Clients vollständigen Lese-/Schreibzugriff gewähren, indem Sie das Subnetz eingeben 10.1.1.0/24 Als **Client Specification** und alle Zugangskästen außer **Superuser Access zulassen**

#### auswählen.

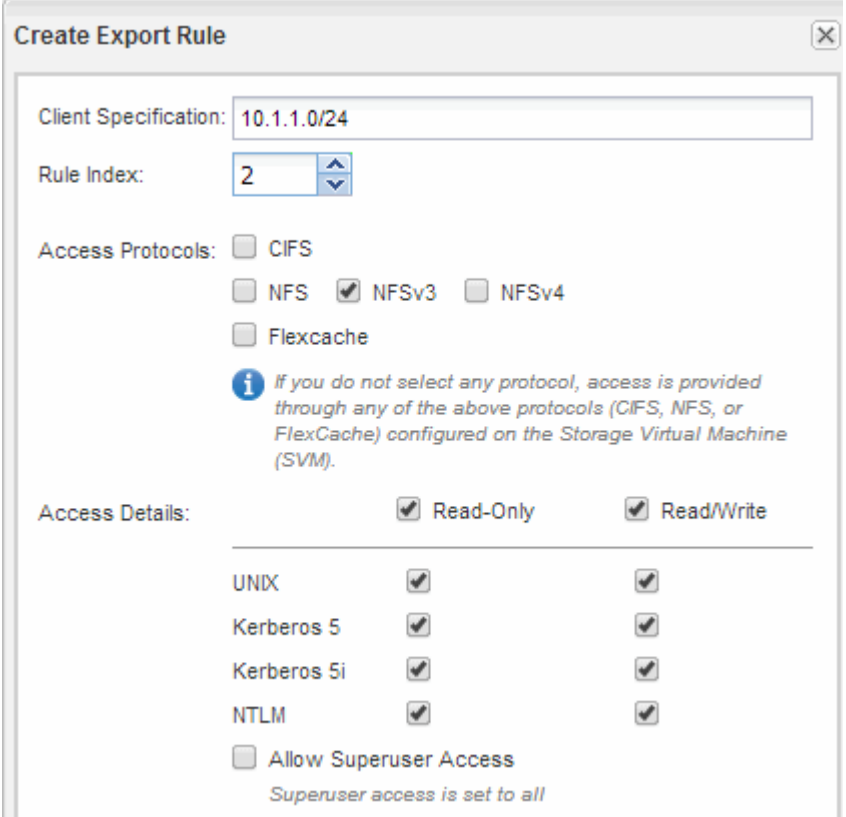

4. Melden Sie sich auf einem UNIX-Client als einer der Benutzer an, der nun Zugriff auf das Volume hat, und überprüfen Sie, ob Sie das Volume mounten und eine Datei erstellen können.

### **Copyright-Informationen**

Copyright © 2024 NetApp. Alle Rechte vorbehalten. Gedruckt in den USA. Dieses urheberrechtlich geschützte Dokument darf ohne die vorherige schriftliche Genehmigung des Urheberrechtsinhabers in keiner Form und durch keine Mittel – weder grafische noch elektronische oder mechanische, einschließlich Fotokopieren, Aufnehmen oder Speichern in einem elektronischen Abrufsystem – auch nicht in Teilen, vervielfältigt werden.

Software, die von urheberrechtlich geschütztem NetApp Material abgeleitet wird, unterliegt der folgenden Lizenz und dem folgenden Haftungsausschluss:

DIE VORLIEGENDE SOFTWARE WIRD IN DER VORLIEGENDEN FORM VON NETAPP ZUR VERFÜGUNG GESTELLT, D. H. OHNE JEGLICHE EXPLIZITE ODER IMPLIZITE GEWÄHRLEISTUNG, EINSCHLIESSLICH, JEDOCH NICHT BESCHRÄNKT AUF DIE STILLSCHWEIGENDE GEWÄHRLEISTUNG DER MARKTGÄNGIGKEIT UND EIGNUNG FÜR EINEN BESTIMMTEN ZWECK, DIE HIERMIT AUSGESCHLOSSEN WERDEN. NETAPP ÜBERNIMMT KEINERLEI HAFTUNG FÜR DIREKTE, INDIREKTE, ZUFÄLLIGE, BESONDERE, BEISPIELHAFTE SCHÄDEN ODER FOLGESCHÄDEN (EINSCHLIESSLICH, JEDOCH NICHT BESCHRÄNKT AUF DIE BESCHAFFUNG VON ERSATZWAREN ODER -DIENSTLEISTUNGEN, NUTZUNGS-, DATEN- ODER GEWINNVERLUSTE ODER UNTERBRECHUNG DES GESCHÄFTSBETRIEBS), UNABHÄNGIG DAVON, WIE SIE VERURSACHT WURDEN UND AUF WELCHER HAFTUNGSTHEORIE SIE BERUHEN, OB AUS VERTRAGLICH FESTGELEGTER HAFTUNG, VERSCHULDENSUNABHÄNGIGER HAFTUNG ODER DELIKTSHAFTUNG (EINSCHLIESSLICH FAHRLÄSSIGKEIT ODER AUF ANDEREM WEGE), DIE IN IRGENDEINER WEISE AUS DER NUTZUNG DIESER SOFTWARE RESULTIEREN, SELBST WENN AUF DIE MÖGLICHKEIT DERARTIGER SCHÄDEN HINGEWIESEN WURDE.

NetApp behält sich das Recht vor, die hierin beschriebenen Produkte jederzeit und ohne Vorankündigung zu ändern. NetApp übernimmt keine Verantwortung oder Haftung, die sich aus der Verwendung der hier beschriebenen Produkte ergibt, es sei denn, NetApp hat dem ausdrücklich in schriftlicher Form zugestimmt. Die Verwendung oder der Erwerb dieses Produkts stellt keine Lizenzierung im Rahmen eines Patentrechts, Markenrechts oder eines anderen Rechts an geistigem Eigentum von NetApp dar.

Das in diesem Dokument beschriebene Produkt kann durch ein oder mehrere US-amerikanische Patente, ausländische Patente oder anhängige Patentanmeldungen geschützt sein.

ERLÄUTERUNG ZU "RESTRICTED RIGHTS": Nutzung, Vervielfältigung oder Offenlegung durch die US-Regierung unterliegt den Einschränkungen gemäß Unterabschnitt (b)(3) der Klausel "Rights in Technical Data – Noncommercial Items" in DFARS 252.227-7013 (Februar 2014) und FAR 52.227-19 (Dezember 2007).

Die hierin enthaltenen Daten beziehen sich auf ein kommerzielles Produkt und/oder einen kommerziellen Service (wie in FAR 2.101 definiert) und sind Eigentum von NetApp, Inc. Alle technischen Daten und die Computersoftware von NetApp, die unter diesem Vertrag bereitgestellt werden, sind gewerblicher Natur und wurden ausschließlich unter Verwendung privater Mittel entwickelt. Die US-Regierung besitzt eine nicht ausschließliche, nicht übertragbare, nicht unterlizenzierbare, weltweite, limitierte unwiderrufliche Lizenz zur Nutzung der Daten nur in Verbindung mit und zur Unterstützung des Vertrags der US-Regierung, unter dem die Daten bereitgestellt wurden. Sofern in den vorliegenden Bedingungen nicht anders angegeben, dürfen die Daten ohne vorherige schriftliche Genehmigung von NetApp, Inc. nicht verwendet, offengelegt, vervielfältigt, geändert, aufgeführt oder angezeigt werden. Die Lizenzrechte der US-Regierung für das US-Verteidigungsministerium sind auf die in DFARS-Klausel 252.227-7015(b) (Februar 2014) genannten Rechte beschränkt.

### **Markeninformationen**

NETAPP, das NETAPP Logo und die unter [http://www.netapp.com/TM](http://www.netapp.com/TM\) aufgeführten Marken sind Marken von NetApp, Inc. Andere Firmen und Produktnamen können Marken der jeweiligen Eigentümer sein.